Termiczna drukarka paragonów 58 mm

- Instrukcja obsługi

## Środki ostrożności

## Wersja

luty 2017 r

## Wszelkie prawa zastrzeżone

Niniejsza instrukcja jest własnością intelektualną Spółki, ochrona praw autorskich instrukcji zawiera informacje zastrzeżone, bez uprzedniej pisemnej zgody jest surowo zabronione w jakiejkolwiek formie lub za pomocą jakiejkolwiek maszyny, elektronicznej lub w inny sposób kopiować jakąkolwiek część tej instrukcji.

### Oświadczenie

Dziękujemy za zakup naszej serii papieru do drukarek, ta instrukcja ma zastosowanie do termicznej drukarki paragonów serii 58, skorzystaj z tej instrukcji, która pomoże ci zrozumieć najbardziej kompleksową serię funkcji i operacji maszyny, bardzo starannie przygotowujemy tę instrukcję, chociaż instrukcja staramy się być dokładni, ale nie możemy zagwarantować, że zawartość tej instrukcji będzie całkowicie poprawna, ponieważ nasze produkty są stale ulepszane i aktualizowane, więc moja firma ma prawo do modyfikacji bez uprzedzenia. Jeśli użytkownicy potrzebują dalszych informacji o naszych produktach , skontaktuj się z lokalnym sprzedawcą.

Prosimy o uważne przeczytanie niniejszej instrukcji przed przystąpieniem do obsługi drukarki, aby zapewnić prawidłowe i bezpieczne użytkowanie drukarki.

Ostrzeżenie bezpieczeństwa

- $\triangle$  Ostrzeżenie: Nie dotykaj drukarki Obcinak do papieru i zabkowane rozdarcia unikaj zarysowań
- Ostrzeżenie: Głowica drukująca do elementów wytwarzających ciepło, tuż po zakończeniu procesu drukowania i drukowania nie może dotykać głowicy drukującej i otaczających ją części, aby uniknąć oparzeń .
- $\triangle$  Ostrzeżenie: Nie podłączaj kabla interfejsu w stanie naładowanym, aby uniknąć uszkodzenia drukarki i porażenia prądem elektrycznym.

## Środki ostrożności

1. Nie używaj i nie przechowuj drukarki w wysokiej temperaturze, dużej wilgotności i zanieczyszczeniu.

- 2. Zasilacz drukarki jest podłączony do odpowiednio uziemionego gniazdka, unikaj dużych silników lub innych wahań napięcia zasilania, które mogą spowodować, że urządzenie będzie korzystało z tego samego gniazda.
- 3. Unikaj dostania się wody lub materiałów przewodzących (takich jak: metal) do wnętrza drukarki, w takim przypadku natychmiast wyłącz zasilanie.
- 4. Drukarka nie może drukować bez stanu papieru, w przeciwnym razie spowoduje to poważne uszkodzenie wałka i termicznej głowicy drukującej.
- 5. Użytkownikom nie wolno demontować drukarki w celu naprawy lub renowacji.
- 6. Zasilacz Używaj wyłącznie zasilacza zaprojektowanego z zasilaczem lub standardowego zasilacza 12V - 3A.
- 7. Aby zapewnić jakość i żywotność produktu do drukowania, zalecamy stosowanie papieru termicznego o równoważnej jakości.
- 8. Zachowaj instrukcję do wykorzystania w przyszłości。

# Termiczna drukarka paragonów 58 mm ale na przez podportacja obsługie z podportacja obsługie i protokowanym instrukcja obsługie i protokowanym instrukcja obsługie i protokowanym instrukcja obsługie i protokowanym instrukcja

- Druk paragonów fiskalnych i POS Drukowanie  $\bullet$
- paragonów EPT i POS System  $\bullet$
- $\bullet$ Sport, usługi pocztowe, druk paragonów lotniczych Zapytanie
- ofertowe, system obsługi drukowania rachunków
- Przyrządy pomiarowe Drukowanie danych Drukowanie  $\bullet$
- $\bullet$ paragonów podatkowych

## 2. Parametry techniczne

Metoda drukowania: termiczny druk liniowy Znak

### druku: 384 kropek/linia; Postać ANK

Czcionka A: 12\*24 kropek, 1,5 (szer.)\* 3,0 (wys.) mm

Czcionka B: 9\*17 kropek, 1,1 (szer.)\*2,1 (wys.) mm

Czcionka C: 19\*24 kropek, 1,1 (szer.) \* 3,0 (wys.) mm

Uproszczony/tradycyjny: 12\*24 punktów, 1,5 (szer.) \* 3,0 (wys.) mm

Parametry druku: Wsparcie Pobierz znak towarowy Logo Drukuj

(Obsługiwane typy kodów kreskowych: UPC-A / UPC-E / JAN 13 (EAN13) / JAN8 (EAN8) / CODE39 / ITF / CODABAR /

CODE93 / CODE128 ; Kod dwuwymiarowy: QR CODE)

Chińskie znaki: GB Przechowuj wsparcie dwupunktowe GB18030 Obsługa dużych czcionek 24x24 Tajwan, Hong Kong

Tradycyjny

Hiszpański: ASC11 12 × 24 punkty

Rozszerzona tabela znaków:

OEM437/Katakana/OEM850/OEM860/OEM863/OEM865/europa zachodnia/ grecki/hebrajski/europa wschodnia/Iran/WPC1252/OEM866/OEM852/

OEM858/IranII/łotewski/arabski/PT151,1251/OEM747/

WPC1257/wietnamski/OEM864/hebrajski/WPC1255/tajski

Prędkość drukowania: 90 mm/s

Interfejs: USB/COM/LTP/LAN

Polecenie drukowania: zgodne z szerokością

drukowania ESC/POS:57,5 ± 0,5 mm Średnica rolki:

50 mm Grubość druku: 0,06-0,08 mm Zasilanie: DC 12

V/3 A

Sterowanie szufladą kasową: DC 12V/1A Niezawodność Wydruk: 100 km Temperatura: 0-45℃ Kontrast Wilgotność: 10-80% Sterowniki: Win 2000/Win2003/Win XP/Win Vista/Win 7/Win 8/Win 10/Linux Kompatybilny z EPSON, SAMSUNG

## 1. Obszar zastosowania 3. Papier rolkowy do instalacji

58 drukarka termiczna wykorzystująca rolkę papieru termicznego 58 mm, wykorzystująca łatwy mechanizm ładowania papieru, bardzo wygodne ładowanie

papieru.

język:

Drukarka termiczna maksymalna średnica zewnętrzna

75mm. Metoda instalacji papieru termicznego jest

następująca: (1) Otwórz pokrywę drukarki.

(2)Włóż rolkę papieru termicznego, jak pokazano na poniższym rysunku, do pozycji ładowania papieru.

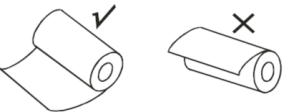

(3)Wyciągnij krótki papier do pudełka na zewnątrz, zamknij górną pokrywę.

(4) Usuń nadmiar za pomocą noża. Instrukcja przycisku

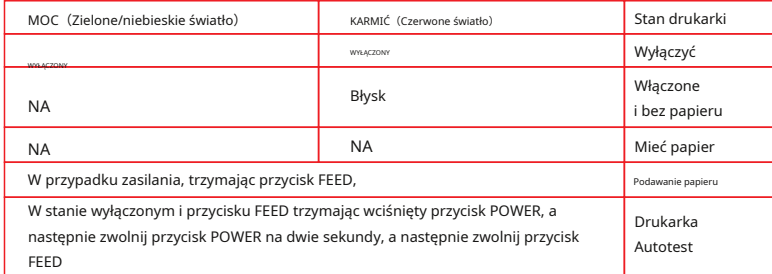

## 4. Instalacja sterownika (dla portu USB)

Uwaga: Przed wykonaniem tego kroku upewnij się, że drukarka jest włączona, a papier jest ułożony we właściwym kierunku. 1:Włóż sterownik CD i znajdź sterownik w menu (oprogramowanie sterownika drukarki serii 58, 80), a następnie kliknij go, aby rozpocząć instalację, zobaczysz zdjęcia jak poniżej, które należy wybrać

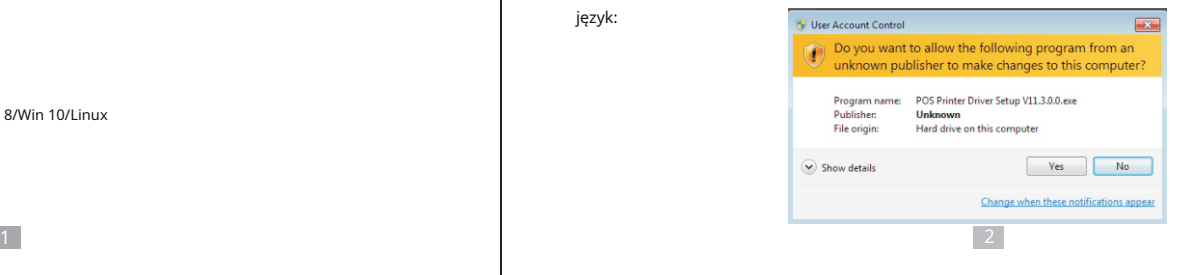

x Select Setup Language 憬 Select the language to use during the installation: English  $\overline{\phantom{a}}$  $OK$ Cancel

2: Wybierz język, którego będziesz używać i kliknij "OK", zobaczysz poniższy obrazek. Kliknij Następny":

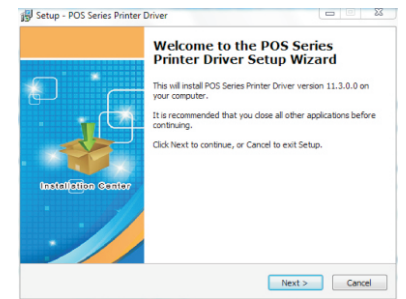

3: Następnie znajdziesz poniższy obrazek, po prostu kliknij "Akceptuję", a następnie "Dalej":

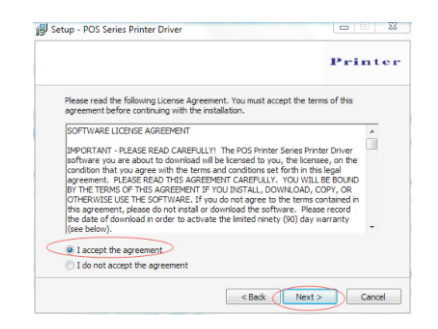

4. Zobaczysz poniższy obrazek, możesz wybrać domyślną ścieżkę, możesz także zapisać sterownik w dowolnym miejscu:

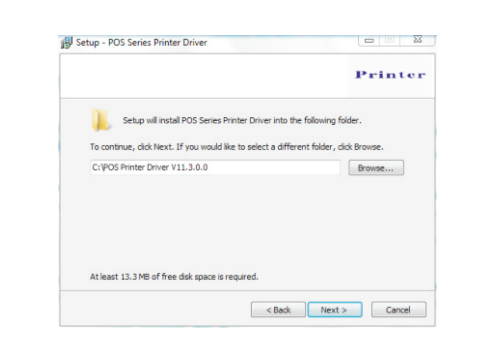

5. Kliknij "Dalej", a zobaczysz poniższy obrazek, tutaj wybierz "Zainstaluj". Jeśli Twój komputer ma oprogramowanie antywirusowe, zezwól na tę instalację.

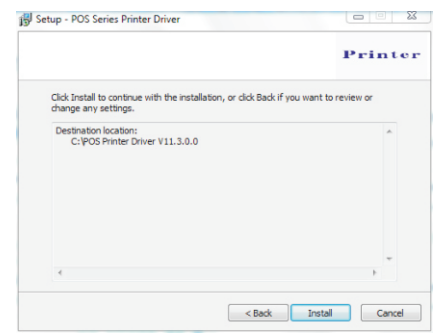

6. Po instalacji zobaczysz poniższy obrazek, wybierz system używanego komputera i model używanej drukarki (drukarka serii POS 58). Następnie kliknij "Sprawdź port USB". Jeśli instalacja się powiedzie, drukarka wydrukuje kilka słów, aby pokazać, że instalacja przebiegła pomyślnie.

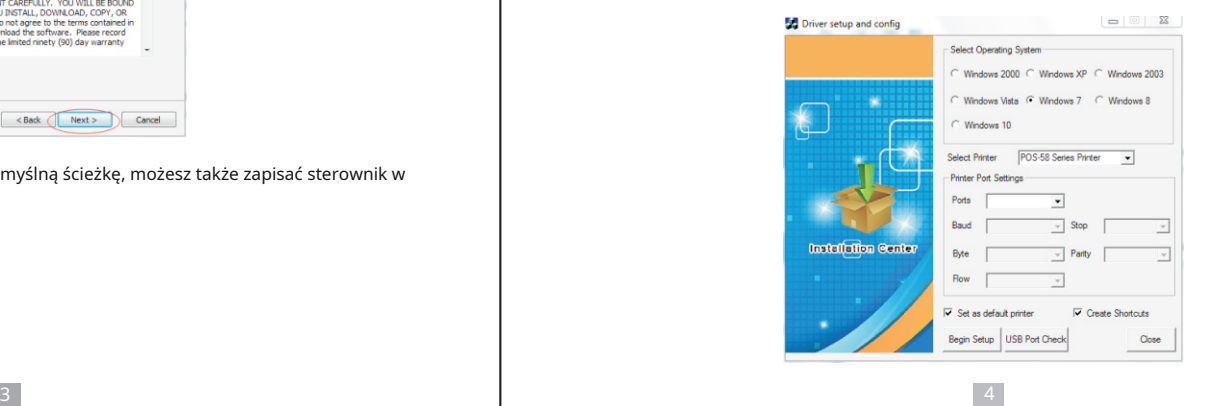

# Termiczna drukarka paragonów 58 mm i występujący w przez podpowania przez podpowania przez podpowania przez podpowania przez podpowania przez podpowania przez podpowania przez podpowania przez podpowania przez podpowania p

# Termiczna drukarka paragonów 58 mm ale na przez podportacji podportacji podportacji podportacji podportacji podportacji podportacji podportacji podportacji podportacji podportacji podportacji podportacji podportacji podpor

### 7. Kliknij "Rozpocznij konfigurację", zobaczysz poniższy obrazek, wybierz "Zainstaluj",

## Następnie "mimo to zainstaluj ten sterownik"

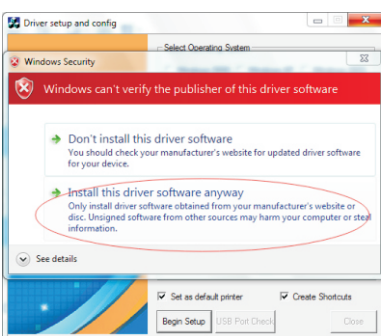

8:Po zakończeniu znajdź sterownik drukarki "poz. 58" w panelu sterowania komputera, a następnie kliknij prawym przyciskiem myszy "Właściwości drukarki", zobaczysz następujący obraz

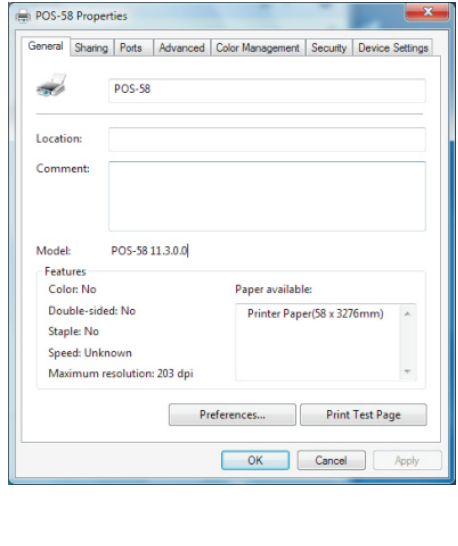

Wybierz port drukarki, który odpowiada opcji "port", wybierz drukarkę, którą chcesz uwzględnić w "ustawieniach urządzenia". W konwencjonalnej opcji "Drukuj stronę testową", aby sprawdzić, czy OK. Jeśli wydruk testowy jest w porządku, drukarka może teraz działać. Jeśli pokazuje się: Błąd, ponownie kliknij "Porty", wybierz: USB001, USB002 lub USB003.

## 5. Instrukcja obsługi ustawień portu Lan

1、Uzyskaj adres IP urządzenia za pomocą autotestu

Naciśnij i przytrzymaj przycisk drukarki "podawanie papieru (Feed)", jednocześnie włącz drukarkę, zwolnij przycisk FEED po 1,5 sekundy (Feed), następnie drukarka rozpocznie drukowanie autotestu adresu IP urządzenie do wydrukowania autotestu będzie wymienione na jednym. (Domyślnym ustawieniem fabrycznym jest:192.168.1.100) Uwaga: jeśli chcesz zmodyfikować adres IP drukarki, zrób to za pomocą narzędzia " Printer\_tools\_V3.1.exe" z załączonego dysku CD.

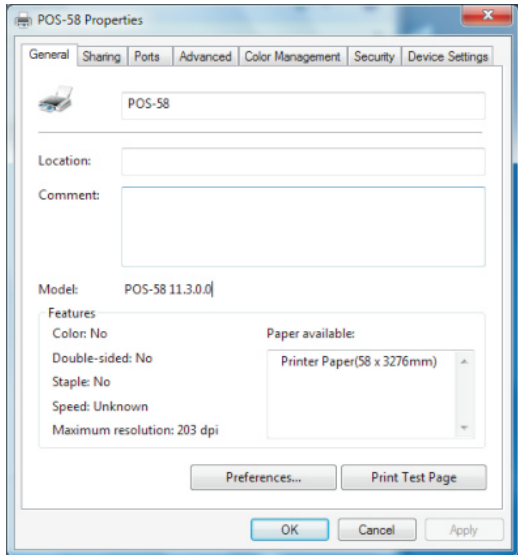

 $5<sub>6</sub>$ 

# Termiczna drukarka paragonów 58 mm ale na podstawie wydanych podstawie wydanych podstawie i przez podstawie instrukcja obsługi

## 2、Ustaw port sieciowy pokazany w następujący sposób: Wybierz "Port", a następnie kliknij "Dodaj port"

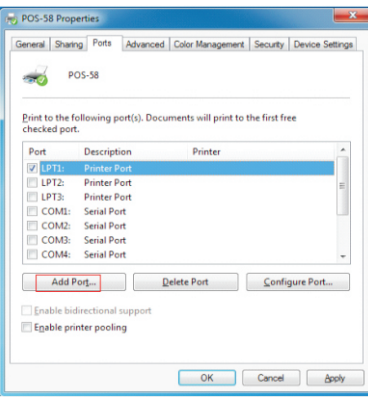

3. Wybierz "standardowy port TCP / IP", a następnie kliknij Nowy port, jak pokazano poniżej.

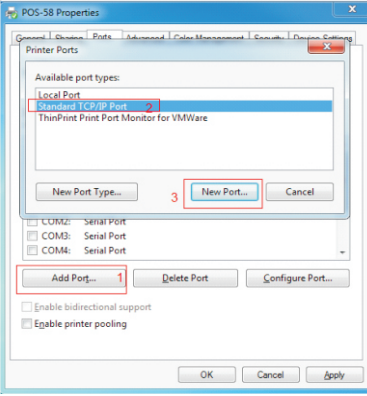

4. Zgodnie z Kreatorem dodawania standardowego portu drukarki TCP / IP kliknij przycisk Dalej, aby kontynuować instalację, jak pokazano poniżej:

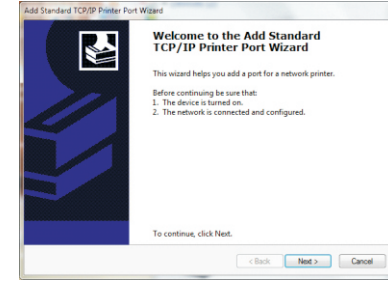

## 5. Wprowadź adres IP, który można znaleźć na stronie autotestu, jak pokazano poniżej:

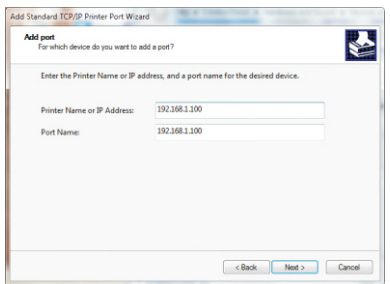

6. Kliknij Dalej, a zobaczysz poniższy obrazek, wybierz typ urządzenia --- w standardowy sposób, a następnie kliknij Dalej, aby kontynuować instalację, jak pokazano poniżej:

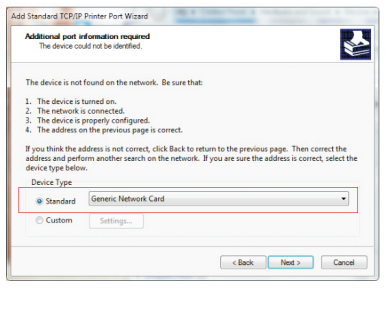

 $7$ 

# Termiczna drukarka paragonów 58 mm ale na podstawie na podstawie na podstawie na podstawie na podstawie na podstawie na podstawie na podstawie na podstawie na podstawie na podstawie na podstawie na podstawie na podstawie n

7. Zgodnie z Kreatorem dodawania standardowego portu drukarki TCP / IP kliknij "Zakończ", aby zakończyć instalację, jak pokazano na poniższym rysunku:

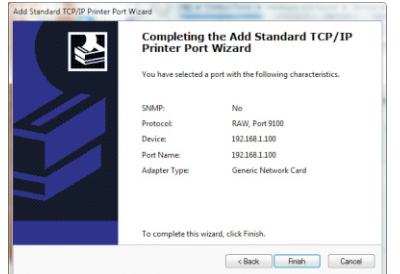

8. Znajdź sterownik drukarki-pos58, kliknij "Właściwość drukarki" i wybierz "Porty", wybierz właściwy port IP, kliknij "Zastosuj", jak pokazano poniżej:

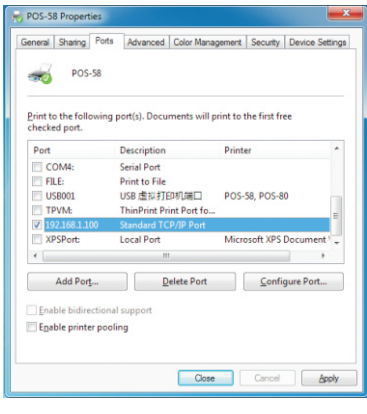

POS-58 Properties General Sharing Ports Advanced Color Management Security Device Settings  $\Rightarrow$ **POS-58** Location  $C_{\text{on}}$ Model: POS-58 11.3.0.0 Feature Color: No Paner available: Printer Paper(58 x 3276mm) Double-sided: No Staple: No Sneed: Unknown Maximum resolution: 203 dpi Print Test Page Preferences... OK Cancel Apply

6. Instrukcja obsługi portu RS232/równoległego

6.1 Dla portu RS232 (COM) (jeśli drukarka ma port rs232)

9 10

1. Otwórz ekran Właściwości drukarki, a następnie wybierz element "Port", jak pokazano poniżej:

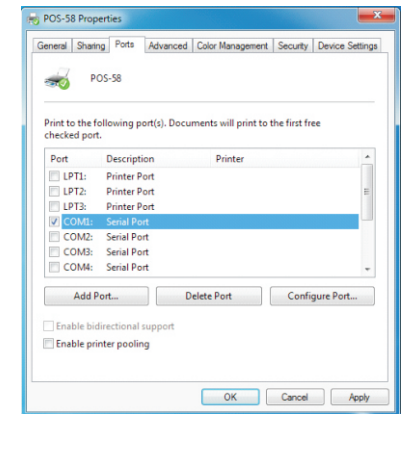

## 9. Wróć do "Ogólnych", kliknij "Drukuj stronę testową", jak pokazano poniżej:

# Termiczna drukarka paragonów 58 mm instrukcja obsługi i do stanie z powstanie za powstanie za powstanie za powstanie za powstanie za powstanie za powstanie za powstanie za powstanie za powstanie za powstanie za powstanie

2.Wybierz listę portów "COM1"→ "Skonfiguruj port", wybierz odpowiednią opcję. Oto nasz domyślny parametr, możesz zobaczyć parametry portu szeregowego ze strony autotestu

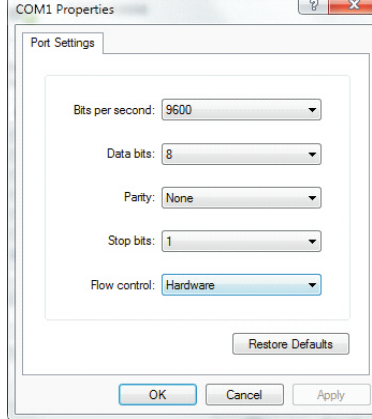

Kliknij "Zastosuj", a następnie kliknij "OK", zobaczysz następujący obraz:

(Uwaga: To ustawienie musi być zgodne z parametrami ustawień portu szeregowego ze strony autotestu, w przeciwnym razie może zostać wydrukowane zniekształcone słowa, które będą zniekształconymi słowami) Jeśli drukarka drukuje normalną stronę, oznacza to, że połączenie się powiodło.

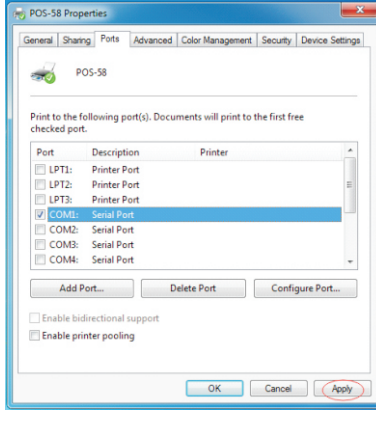

Kliknij ponownie "Zastosuj". Wróć do zakładki "Ogólne", kliknij "Drukuj stronę testową", jak pokazano poniżej:

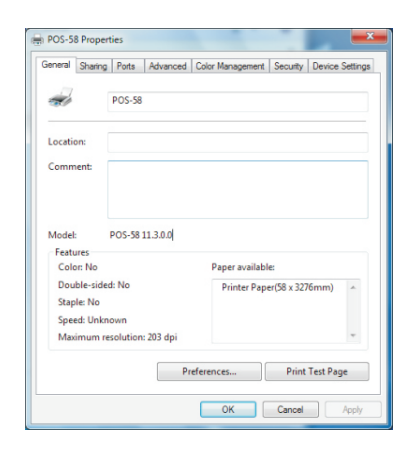

Jeśli uważasz, że prędkość drukowania jest niska, kliknij "Ustawienia urządzenia"→ "Tryb drukowania"→ Wybierz przycisk "miękka czcionka", jak pokazano poniżej, a następnie "Zastosuj":

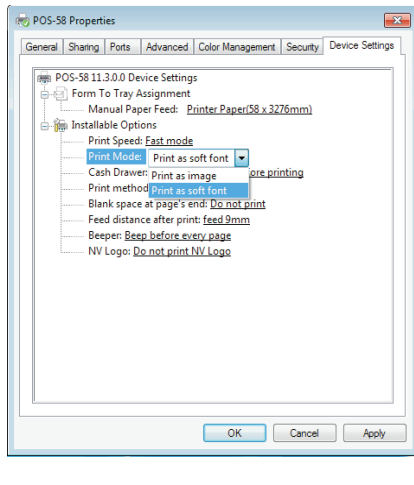

11  $\blacksquare$ 

# Termiczna drukarka paragonów 58 mm ale na przez podportacji podportacji podportacji podportacji podportacji obsługi podportacji podportacji podportacji podportacji podportacji podportacji podportacji podportacji podportacj

6.2 Podłączenie portu równoległego (jeśli zdecydujesz się użyć portu równoległego) 1. Otwórz ekran Właściwości drukarki, a następnie wybierz element "Port", następnie wybierz "LTP1", a następnie "Zastosuj", tak jak pokazano poniżej:

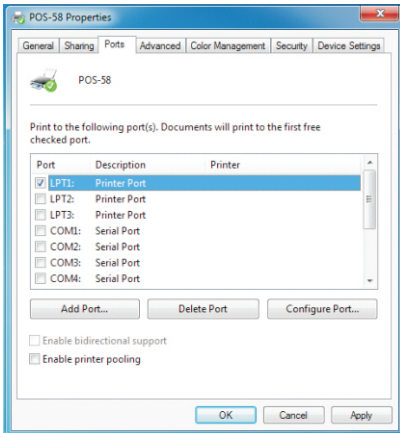

Wróć do zakładki "Ogólne", kliknij "Drukuj stronę testową", jak pokazano poniżej:

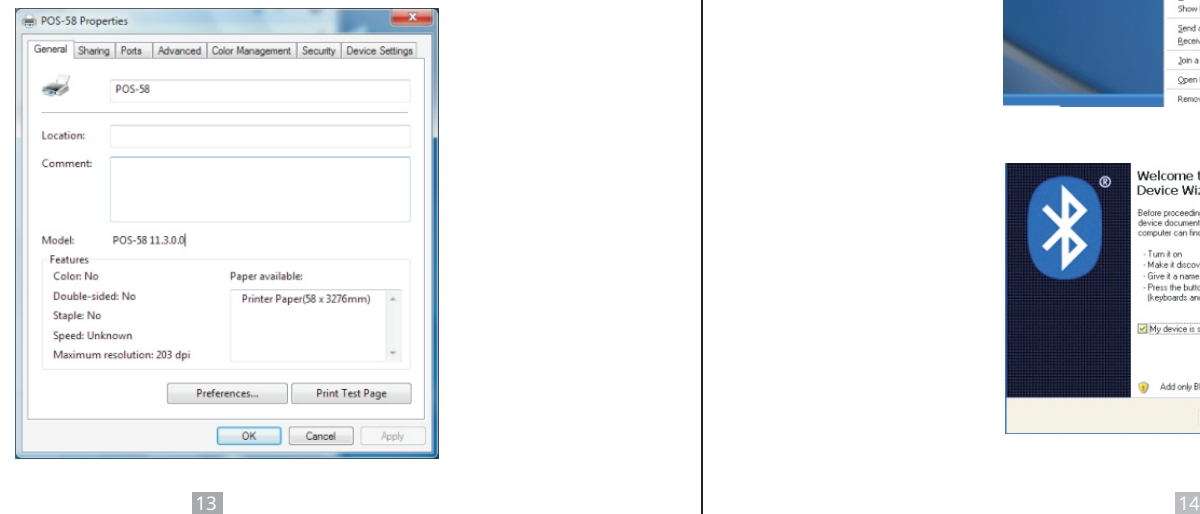

Jeśli drukarka drukuje normalną stronę, oznacza to, że praca się powiodła.

6.3 Port Bluetooth, który ma być używany (jeśli drukarka obsługuje funkcję Bluetooth) 1: Upewnij się, że używasz urządzenia (takiego jak laptop) z włączoną funkcją Bluetooth, a następnie aktywuj Bluetooth, Bluetooth został pomyślnie uruchomiony, możesz zobaczyć ikonę komputera

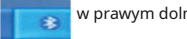

w prawym dolnym rogu wyświetlacza.

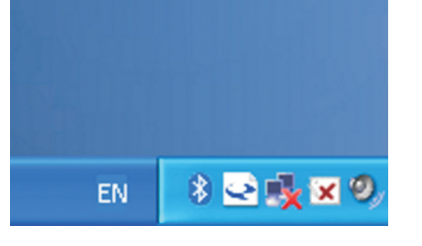

2: Włącz drukarkę Bluetooth.

3: Aby dodać drukarkę Bluetooth, kliknij lewym przyciskiem myszy

 $\circledast$ - kliknij "Dodaj Bluetooth

Urządzenie", następnie przejdziesz do ekranu kreatora, wybierz "Moje urządzenie jest skonfigurowane i gotowe do znalezienia" kliknij "Dalej" (jak pokazano poniżej).

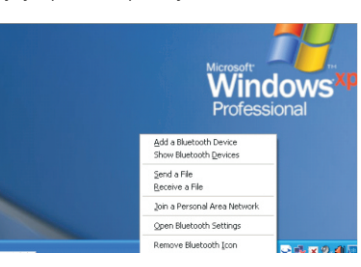

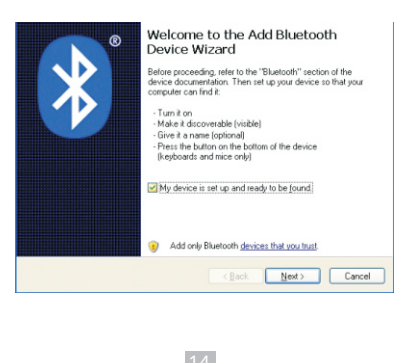

Termiczna drukarka paragonów 58 mm i występujący w przez podpowiedzkiego przez podpowiedzkiego przez podpowiedzko z przez podpowiedzkiego przez podpowiedzkiego przez podpowiedzkiego przez podpowiedzkiego przez podpowiedzki

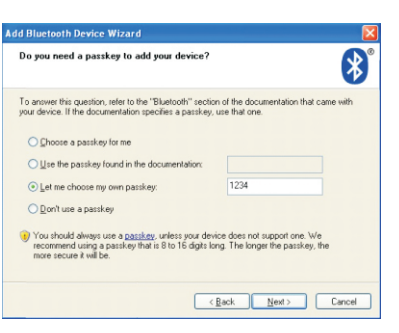

7: jeśli widzisz ekran jak poniżej, oznacza to, że drukarka Bluetooth jest już podłączona. Zwróć uwagę na przypisane porty COM, a następnie kliknij "Zakończ".

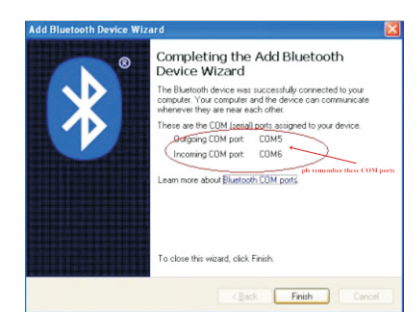

(Uwaga: urządzenie Bluetooth automatycznie przypisze port COM.)

8: Teraz, jeśli chcesz sprawdzić, czy drukarka jest w stanie drukować, możesz użyć narzędzia komunikacyjnego i wysłać wydrukowane dane do wychodzącego portu COM (tak jak pokazano na powyższym obrazku: COM5). (Ustawienie narzędzia Com to 9600,N,8,1.)

7. Instrukcja obsługi dla systemu operacyjnego Android

Ta instrukcja dotyczy wszystkich naszych drukarek zgodnych z systemem operacyjnym Android (zarówno drukarki o szerokości 58 mm, jak i 80 mm). Obecnie popularne porty komunikacyjne, których używamy w systemie operacyjnym Android, to ( 、Ethernet 、Bluetooth i Wi-Fi)

Jeśli chcesz korzystać z urządzenia Android podłączonego do naszej drukarki, przede wszystkim upewnij się, że drukarki mogą być obsługiwane przez system operacyjny Android, wykonaj następujące czynności (przykład Bluetooth):

Krok 1:

- Włóż dysk CD ze sterownikami do dysku CD-ROM, podłącz urządzenie z systemem Android do komputera;

4: jeśli widzisz ekran jak poniżej, oznacza to, że urządzenie wyszukuje drukarkę Bluetooth, proszę czekać.

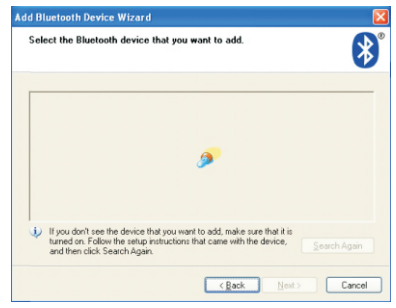

5: Po znalezieniu drukarki Bluetooth. Możesz to zobaczyć na ekranie, tutaj, na przykład, Drukarka Bluetooth została pomyślnie znaleziona. Kliknij "Drukarka Bluetooth", kliknij "Dalej"

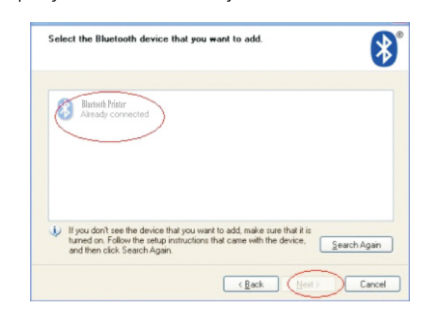

6: Wybierz "Pozwól mi wybrać własny klucz dostępu", a następnie wprowadź "1234" (jest to domyślny klucz fabryczny, jeśli chcesz go zmienić, musisz poinformować nas o ustawieniu nowego klucza dostępu w naszej fabryce przed wysyłką), następnie kliknij "Dalej".

15  $\blacksquare$ 

## Termiczna drukarka paragonów 58 mm i występujący w przez podpowiedzkiego przez podpowiedzkiego przez podpowiedzko z przez podpowiedzkiego przez podpowiedzkiego przez podpowiedzkiego przez podpowiedzkiego przez podpowiedzki

### Krok 2:

- Znajdź plik o nazwie "SDK" ze sterownika CD, a następnie podążaj ścieżką: "Android SDK ---BLUETOOTHDEMO ---bin---BT-POSPrinter.APK" i zainstaluj go na urządzeniu z Androidem. Krok 3:

- Połącz swoje urządzenie z Androidem z naszą drukarką po zakończeniu instalacji.

Krok 4: - Znajdź tę ikonę Drukarka Bluetooth (Domyślne hasło parowania dla połączenia Bluetooth to "1234"). Po pomyślnym nawiązaniu połączenia kliknij "Drukuj stronę testową", drukarka będzie działać. na urządzeniu z systemem Android i kliknij "Podłącz drukarkę", aby wyszukać

Jeśli korzystasz z komunikacji "Ethernet", "USB", "WIFI", zamień "

BLUETOOTHDEMO" z "Kroku 2" do odpowiednich "NETDEMO", "USBDEMO" i

"WIFIDEMO". Proszę zauważyć, że klienci mogą uzyskać cały oryginalny kod z poniższej ścieżki, jeśli musisz opracować własny plik APK (Ścieżka to: src com  $\rightarrow$  rok  $\rightarrow$  printdemo )

## 8. Instrukcja obsługi aplikacji IOS

1. Pobierz narzędzia testowe "POS-PrinterV1.0" z App Store, jak poniżej:

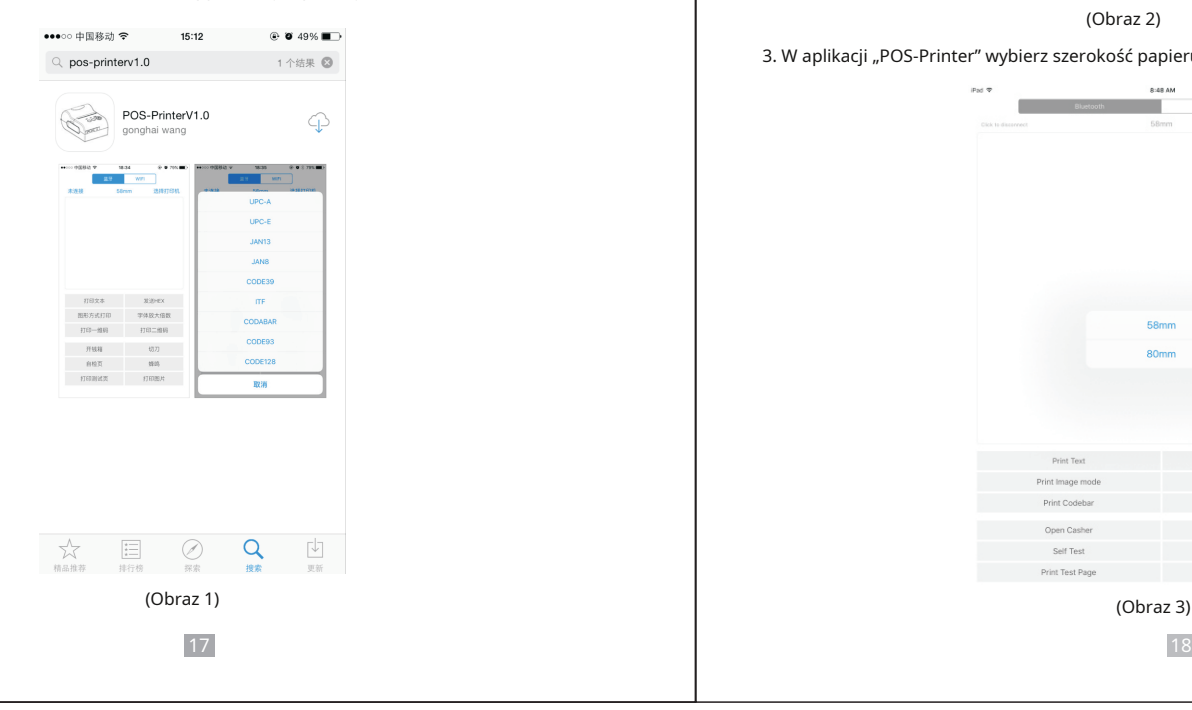

## 2. Włącz ustawienie Bluetooth urządzenia IOS, a następnie kliknij "POS-Printer":

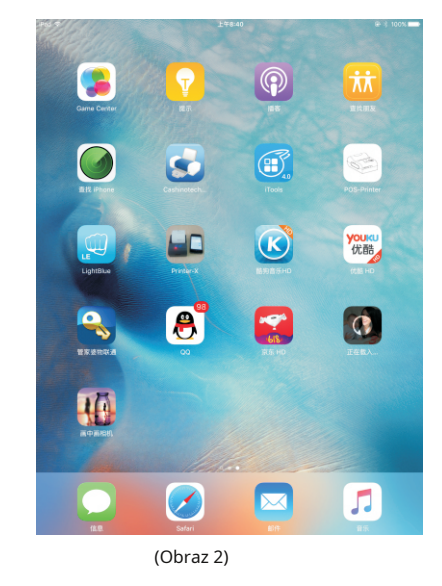

## 3. W aplikacji "POS-Printer" wybierz szerokość papieru jak poniżej:

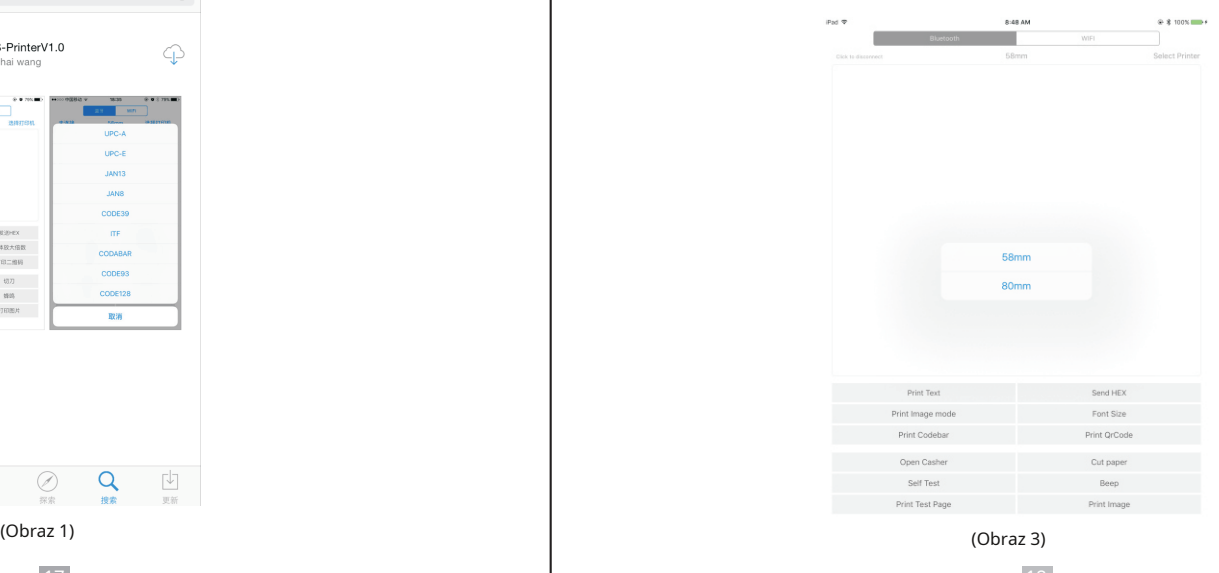

# Termiczna drukarka paragonów 58 mm ale na podstawie wydanych wydane wydane wydane wydane wydane wydane wydane w

4. Wybierz sposób komunikacji drukarek "Bluetooth" lub "WIFI":

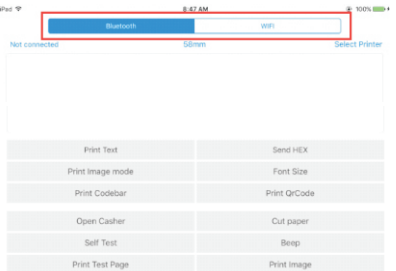

## (Obraz 4)

5, jeśli łączysz się przez Bluetooth, możesz najpierw kliknąć "Wybierz drukarkę", wyszukasz "Drukarkę Bluetooth" (domyślna nazwa drukarki to Drukarka Bluetooth), kliknij ją, aby się połączyć.

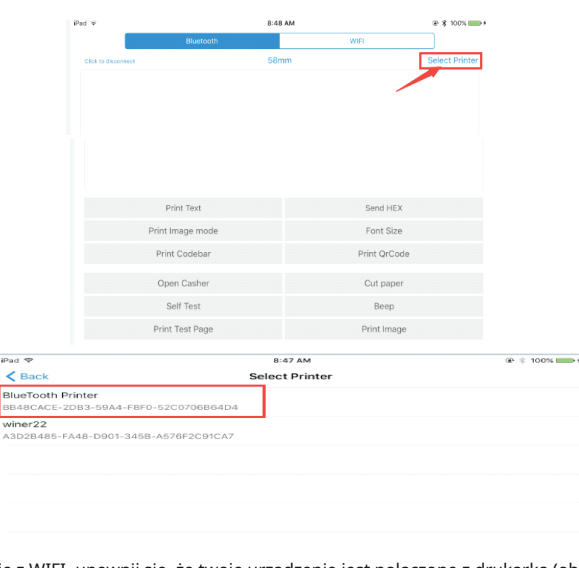

6, jeśli łączysz się z WIFI, upewnij się, że twoje urządzenie jest połączone z drukarką (oba w tym samym segmencie sieci). A następnie kliknij "Połącz", wprowadź adres IP drukarki:

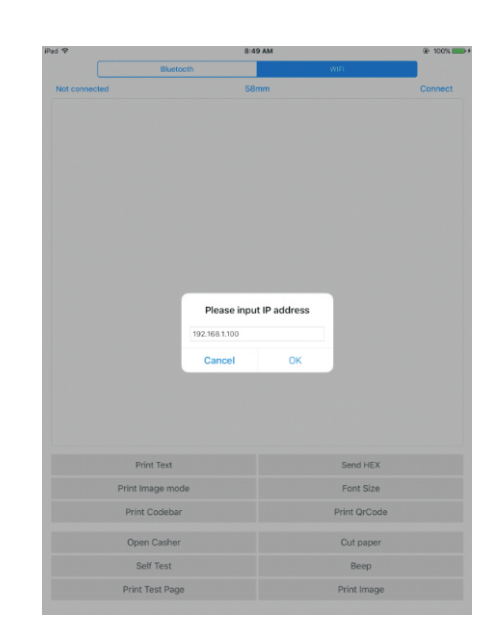

## 7, jeśli powyższe kroki zakończą się pomyślnie, możesz wydrukować tekst, aby przeprowadzić test:

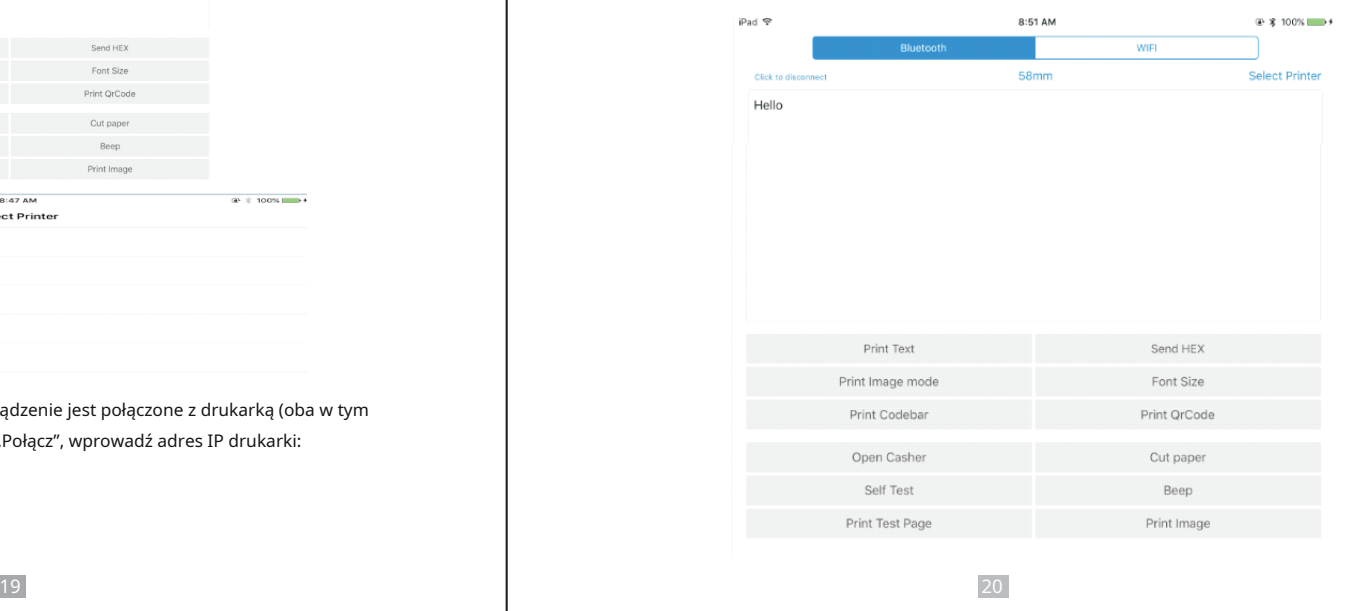

## Termiczna drukarka paragonów 58 mm i występujący w przez podpowania przez podpowania przez podpowania przez podpowania przez podpowania przez podpowania przez podpowania przez podpowania przez podpowania przez podpowania p

## 8, Inne funkcje tej aplikacji:

- ① Wyślij HEX: W polu tekstowym wprowadź dane szesnastkowe, kliknij "Wyślij szesnastkowo", a następnie wyślij dane szesnastkowe z pola tekstowego do drukarki.
- ② Tryb drukowania obrazu: wprowadź dane w polu tekstowym, kliknij "Tryb drukowania obrazu", będziesz mógł przekonwertować zawartość pola tekstowego na wydrukowany obraz
- ③ Otwórz kasę: Jeśli twoja drukarka jest podłączona do szuflady kasowej, kliknij "otwórz kasę", szuflada zostanie otwarta (przenośne drukarki bez interfejsu szuflady, ta funkcja nie działa).
- ④ Odetnij papier: Po kliknięciu papier zostanie wysunięty i obcięty (drukarki przenośne serii 58 bez obcinarki, ta funkcja nie działa).
- ⑤ Autotest: Kliknij "autotest", drukarka wydrukuje stronę autotestu (ponieważ drukarka Bluetooth została podłączona do urządzenia, nazwa Bluetooth lub adres MAC nie będą wyświetlane na stronie autotestu ).
- ⑥ Sygnał dźwiękowy: Kliknij przycisk "Beep", drukarka wyda sygnał dźwiękowy (drukarki przenośne, seria 58 drukarek bez brzęczyka, ta funkcja nie działa).
- ⑦ Wydrukuj stronę testową: Kliknij "Drukuj stronę testową", tekst wydrukuje część testu, aby potwierdzić, że drukarka jest podłączona i normalnie drukuje pomyślnie.
- 9. Odpowiednia wersja: może być kompatybilna z wersjami IOS6.0 lub nowszymi.

## 9. Jak czyścić głowicę drukującą

### Czyszczenie drukarki

Gdy jeden z tych przypadków wystąpił w drukarce, należy wyczyścić głowicę drukującą;

- ① Druk niewyraźny;
- ② Niektóre kolumny na wydrukowanej stronie są niewyraźne;
- ③ Podaj papier duży hałas.

- 1. Wyłącz drukarkę, otwórz pokrywę, jeśli masz papier, wyjmij go;
- 2. Jeśli właśnie zakończyłeś drukowanie, zaczekaj, aż głowica drukująca całkowicie ostygnie;

3. Za pomocą miękkiej szmatki zamoczonej w etanolu (należy ją wykręcić) chip głowicy drukującej termicznej usuń kurz \ plamę z powierzchni;

4. Po zamknięciu pokrywy poczekaj, aż etanol całkowicie odparuje, ponownie przetestuj drukowanie maszyny.

### Notatka:

- Należy upewnić się, że zasilanie jest wyłączone podczas rutynowej konserwacji drukarki.
- Nie dotykaj metalowych przedmiotów ręcznie, a powierzchni głowicy drukującej, pęsety i innych narzędzi nie należy używać do zarysowania głowicy drukującej i powierzchni czujnika płyty dociskowej.
- Nie wolno używać benzyny, acetonu i innych rozpuszczalników organicznych.

### 10. Ogólne rozwiązywanie problemów

1: Dlaczego drukarka portu szeregowego drukuje niechlujny kod?

- Odp.: Upewnij się, że ustawienie szybkości transmisji na komputerze jest takie samo, jak szybkość transmisji drukarki. (widzimy drukarkę szybkość transmisji ze strony autotestu)
- 2: Strona autotestu jest w porządku, ale drukarka nie działa po zainstalowaniu sterownika.
- O: Ponownie sprawdź instalację zgodnie z powyższym kreatorem instalacji i sprawdź, czy wybraliśmy odpowiedniego portu lub w razie potrzeby poproś centrum serwisowe o
- poradę. 3: Szuflada kasowa nie otwiera się?
- Odp.: Włącz funkcję szuflady kasowej w ustawieniach urządzenia i sprawdź kabel
	- sposób podłączenia lub w razie potrzeby skontaktować się z centrum serwisowym w celu uzyskania
- porady. 4: Awaria podawania papieru?
- O: Użyj miękkiej szczotki do wyczyszczenia czujnika papieru i spróbuj ponownie lub wyślij go do centrum serwisowego naprawa.
- 5: Nieporządne drukowanie kodu po pewnym czasie
- Odp.: płyta interfejsu jest uszkodzona, wymień ją lub napraw.
- 6: Awaria lampki kontrolnej
- Odp.: sprawdź sposób podłączenia kabla/adapter/przewód zasilający/włącz lub wyłącz? Lub skontaktuj się z
	- centrum serwisowe do naprawy.
- 7: Drukarka Ethernet nie drukuje po połączeniu z routerem.
- A:Upewnij się, że kabel sieciowy i port routera działają prawidłowo, czy adres IP drukarki i adres IP routera
	- znajdują się w tym samym segmencie sieci? Czy adres IP drukarki jest zajęty przez inne urządzenie? Możemy zmodyfikować
- ip za pomocą narzędzi drukarki dołączonych do płyty CD. Lub skontaktuj się z naszym centrum serwisowym w celu uzyskania pomocy.
- 8: Brudne drukowanie kodu z wyjątkiem drukowania cyfr arabskich.
- Procedura czyszczenia głowicy drukującej jest następująca: **Odp.: procedura czyszczenia głowicy drukarki dołączonych do dysku CD.** 
	- Następnie zmień język na "ASCII". 9:
	- Awaria automatycznego cięcia papieru
	- Odp.: jeśli nóż nie działa, sprawdź narzędzia drukarki zestaw funkcji zestaw noży i
	- upewnij się, że opcja jest WŁĄCZONA. Lub skontaktuj się z centrum serwisowym w celu
	- uzyskania pomocy. 10: Czerwony wskaźnik miga podczas drukowania.
	- Odp.: zwykle jest to spowodowane wysoką temperaturą głowicy drukującej. Po prostu zamknij drukarkę na chwilę
	- i pozwól mu ostygnąć. Lub skontaktuj się z centrum serwisowym w celu uzyskania pomocy.
	- 11: Komunikacja zostaje przerwana i nie można drukować, jeśli wiele drukarek pracuje przez port Ethernet w urządzeniu w tym samym czasie.
	- Odp.: Najpierw sprawdź sieć, aby uzyskać identyfikator sieci Ethernet drukarki, aby sprawdzić, czy nie występują konflikty sieci Ethernet ID. Aby uniknąć tego problemu, nadaj każdej drukarce określony identyfikator sieci Ethernet.

# Termiczna drukarka paragonów 58 mm ale na podportowanie w podportowanie w podportowanie w podportowanie w podpor

12: Prędkość drukowania jest bardzo niska dla drukarki szeregowej

Odp.: podążaj tą ścieżką i odpowiednio zmień zestaw: Sterownik -- Właściwości -- Ustawienia urządzenia

- - Tryb drukowania -- Drukuj jako miękką czcionkę.

13: Woda lub inny płyn wylał się na drukarkę

Odp.: odciąć zasilanie, możemy wysuszyć płytę główną lub głowicę drukarki suszarką do włosów, uważając na temperatura (średnio 50 stopni jest ok) 14:

Drukuj papier bez zawartości (pusty)

O: 1. Jeśli normalny wydruk jest prawidłowy, ale strona autotestu jest pusta (brak treści), oznacza to, że czcionka jest

uszkodzony, należy wymienić chipy czcionek. 2. Jeśli nie ma żadnych treści zarówno do normalnego wydruku, jak i do

autotestu. Wymień głowicę i spróbuj ponownie. Lub skontaktuj się z centrum serwisowym w celu uzyskania pomocy. 15:

Zresetuj drukarkę do domyślnych ustawień fabrycznych.

Odp.: użyj narzędzi drukarki, aby zresetować. "Narzędzia drukarki" — "Przywracanie ustawień fabrycznych"

23